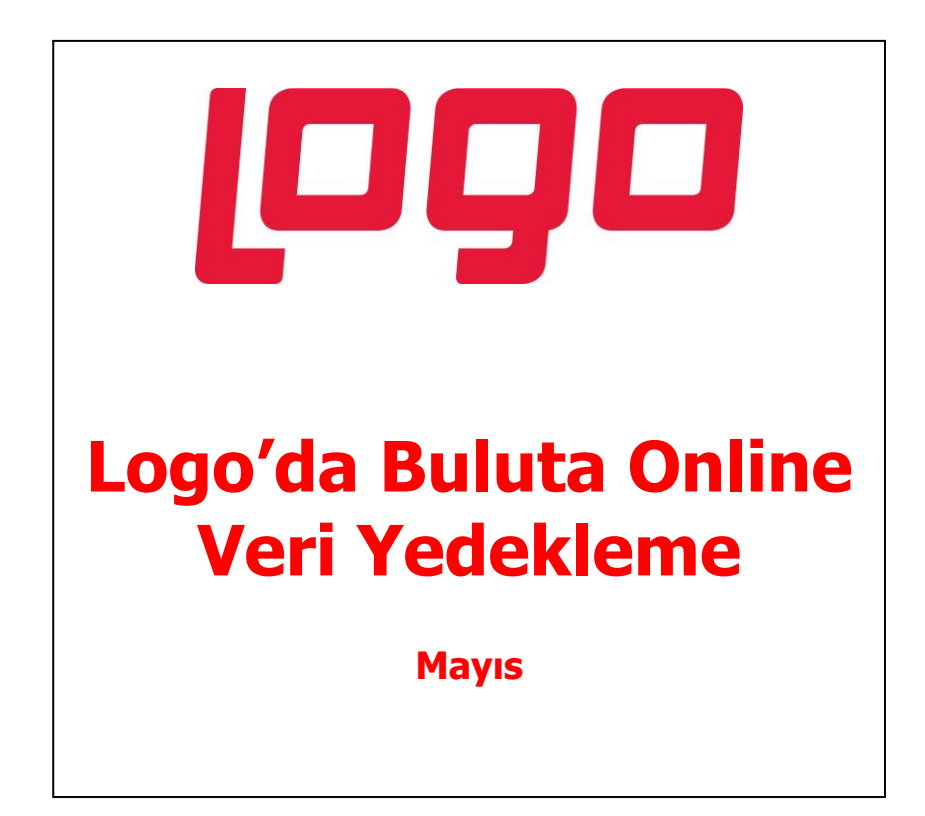

### ioào

# İçindekiler

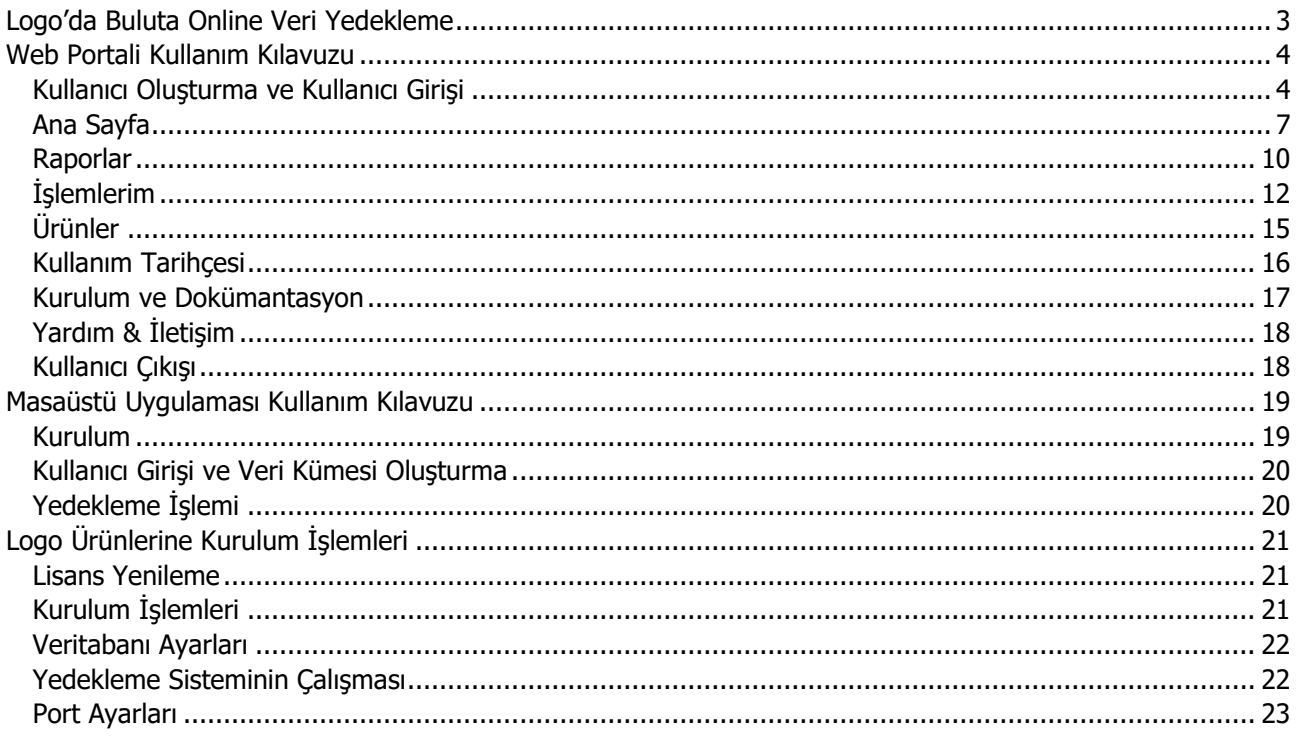

## <span id="page-2-0"></span>**Logo'da Buluta Online Veri Yedekleme**

Logo'da Buluta Online Veri Yedekleme ile firmanızın LOGO yazılımlarında kaydettiği değerli verilerini Turkcell Veri Merkezlerinde yedekleyebilirsiniz.

Yedekleme, sistemlerde ortaya çıkabilecek donanım veya depolama alanlarında oluşabilecek hatalardan kaynaklanabilecek kayıplara karşı verilerin korunmasını sağlar.

Bilgisayarlara veya sunuculara kurulan yedekleme uygulaması yardımıyla internet üzerinden veriler iletilir, bilgisayar çalınması, arızalanması sonucunca önemli bilgilerin kaybolması durumlarında veriler firmaya geri yüklenir.

Logo'da Buluta Online Veri Yedekleme, firmaların verilerini güven altına alır, verilerin olağanüstü durumlara karşı uzak bir lokasyonda yedeklenmesini sağlar, internet üzerinden geri yükleme imkanı sunar.

"Buluta Online Veri Yedekleme" LOGO ürünleri için bir modül/eklenti olarak LOGO store **[\(http://store.logo.com.tr/\)](http://store.logo.com.tr/)** üzerinden temin edilir.

## <span id="page-3-0"></span>**Web Portali Kullanım Kılavuzu**

## <span id="page-3-1"></span>**Kullanıcı Oluşturma ve Kullanıcı Girişi**

- Kullanıcılar "**Avamar Backup**" ve "**BAAS Portal**" sistemlerine tanımlanır. Bu esnada kullanıcıların herhangi bir işlem yapmasına gerek yoktur.
- Kullanıcı tanımlama işlemi bittikten sonra "BAAS Portal" sistemi tarafından müşteriye satın alınan ürün hakkında bilgilendirme maili gönderilir.

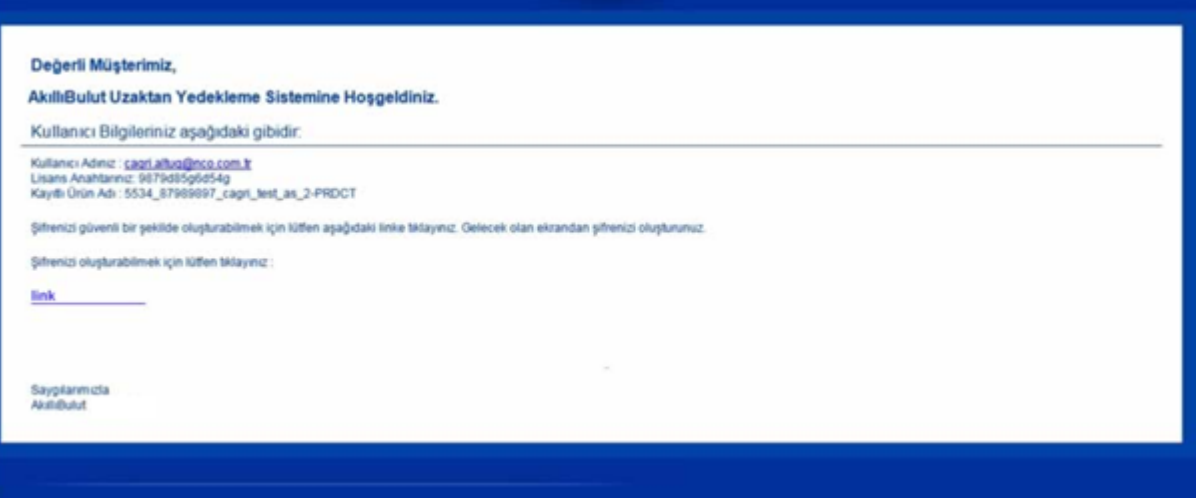

- Kullanıcı oluşturma işlemini tamamlamak için mail içerisindeki link tıklanır.
- Link, kullanıcıları şifre oluşturma ekranına yönlendirecektir.
- Gelen mail doğrultusunda bilgiler eksiksiz bir şekilde doldurulur.
- Şifre oluşturulurken "**Şifre Oluşturma Kuralları**" bölümüne dikkat edilmesi gerekmektedir.
- Şifre oluşturma işlemini tamamlamak için "**Şifremi Oluştur**" butonuna tıklanır.
- Şifre başarılı bir şekilde oluşturulacaktır.

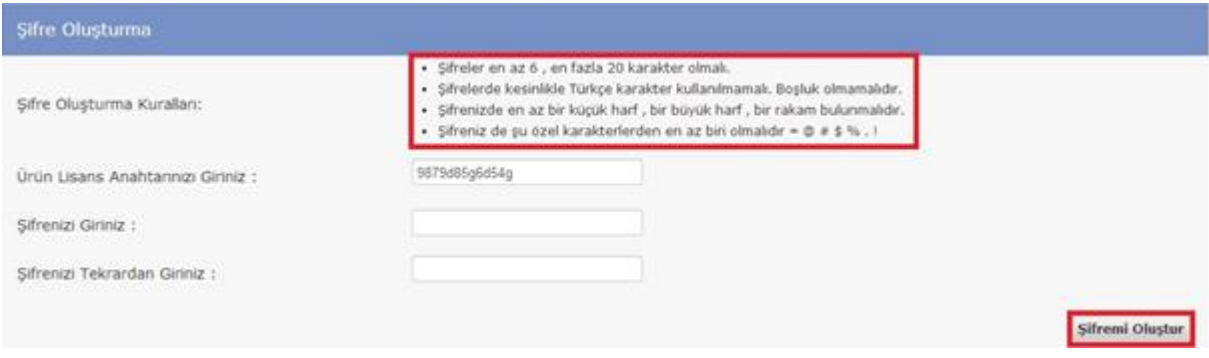

• Kullanıcı adı, şifre ve güvenlik kodu girilir ve "**Giriş Yap**" butonu tıklanır.

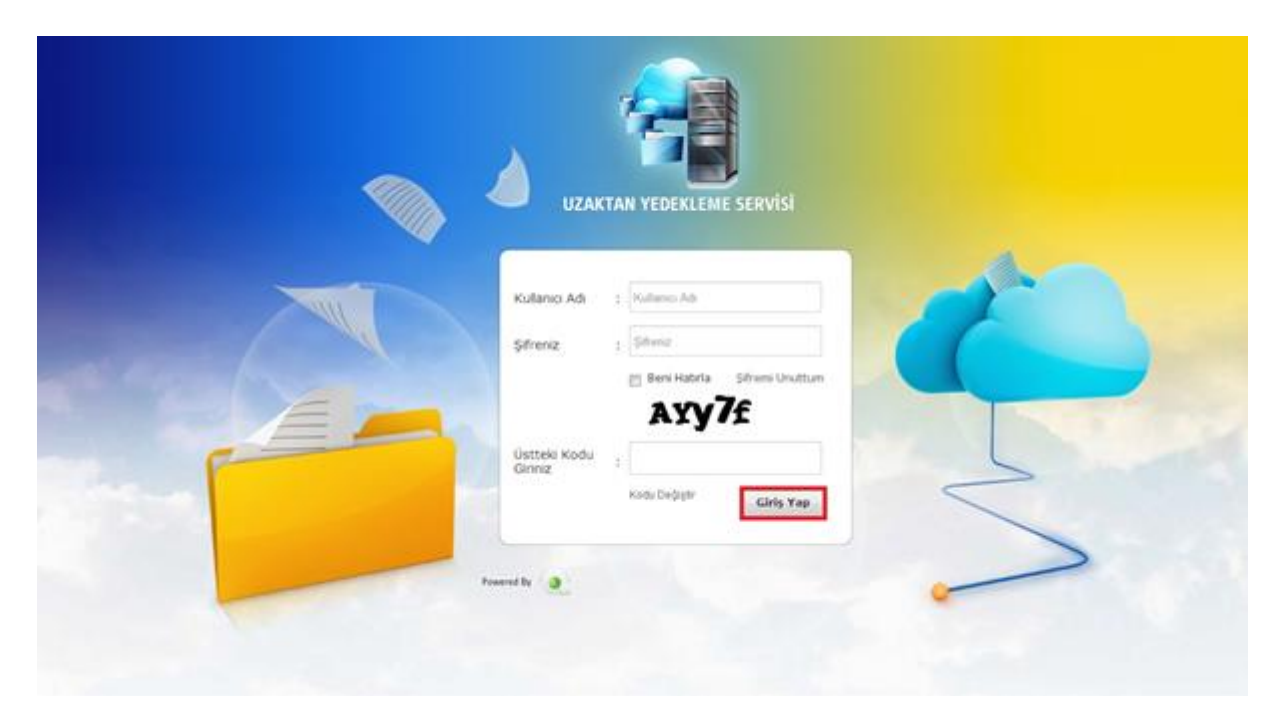

- Kullanıcı adı (mail) veya şifre yanlış girildiğinde "Hatalı Kullanıcı Adı Veya Şifre!" uyarısı verilir.
- Güvenlik kodu yanlış girildiğinde "Girilen kod geçersiz. Lütfen tekrar deneyiniz!" uyarısı verilir.

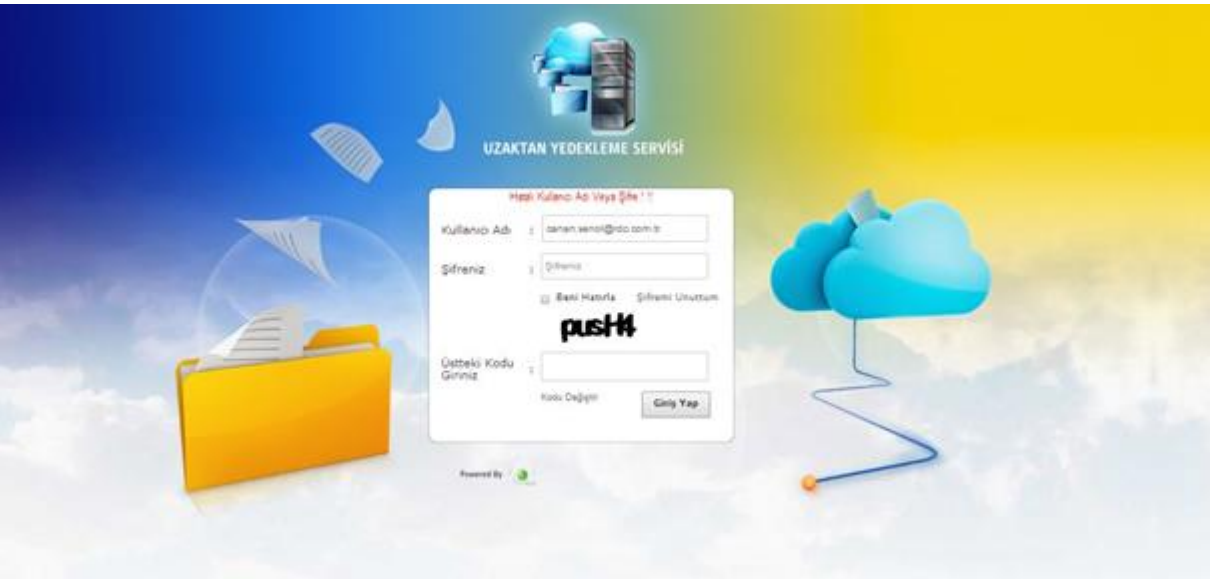

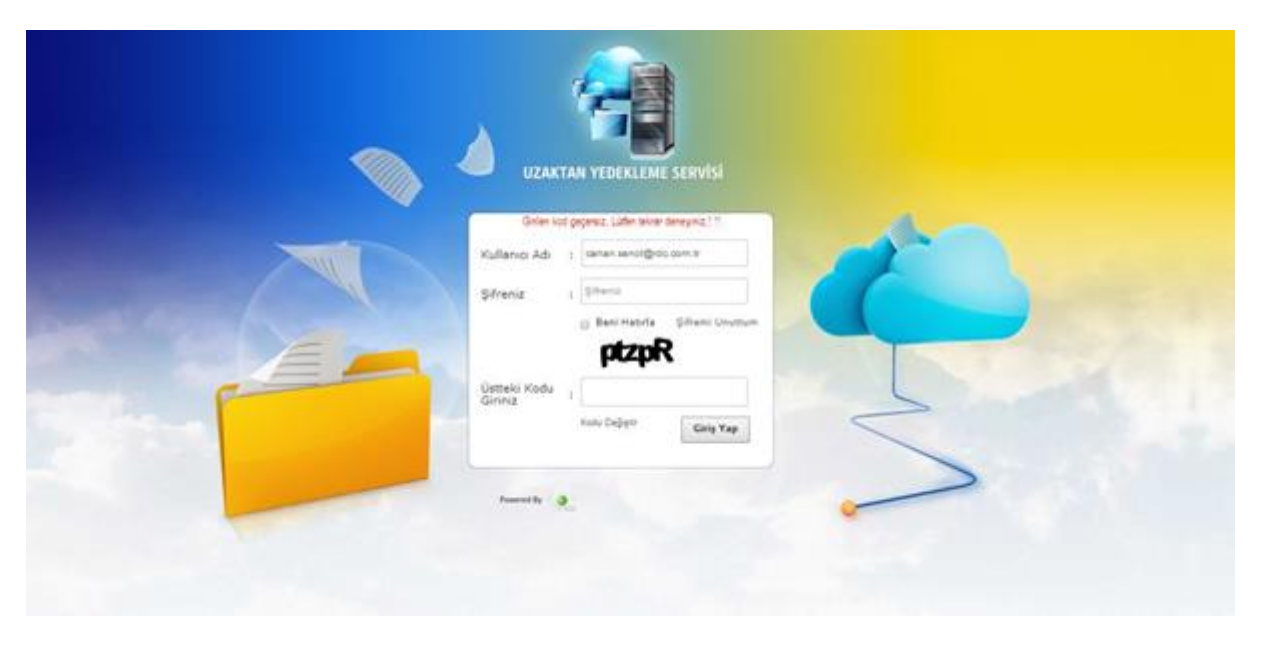

- Giriş bilgilerinin hatırlanması için "**Beni Hatırla**" onay kutusuna tıklanarak giriş yapılabilir.
- Güvenlik kodunu değiştirmek için "**Kodu Değiştir**" seçeneği tıklanır.
- Yeni şifre almak için "**Şifremi Unuttum**" seçeneği tıklanır. Gerekli bilgiler girilip adımlar takip edilerek yeni şifre oluşturulabilir.

## <span id="page-6-0"></span>**Ana Sayfa**

• Ana sayfaya ulaşmak için sol menüdeki "**Ana Sayfa**" seçeneğine tıklanır.

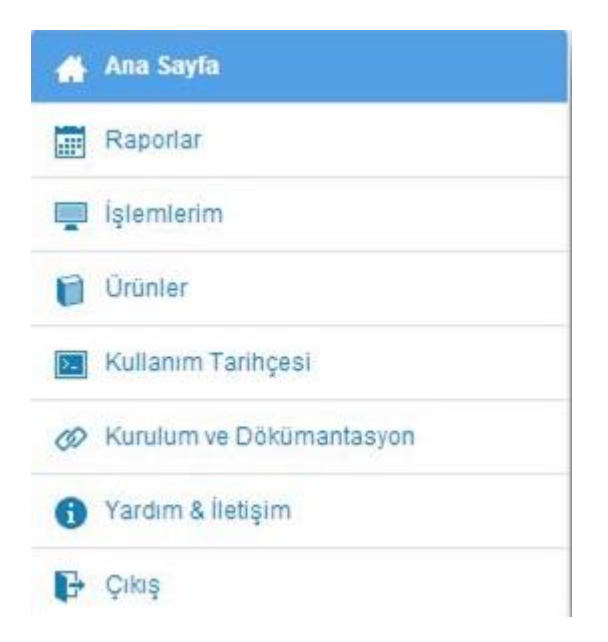

- Ana sayfada bulunan tabloda tarihe göre en son yapılan yedeklemelere ulaşılabilir.
- Yedeklemelerin detaylı bilgilerine ulaşabilmek için tablodaki "**Detay**" sütununda istenilen kayda tıklanır.

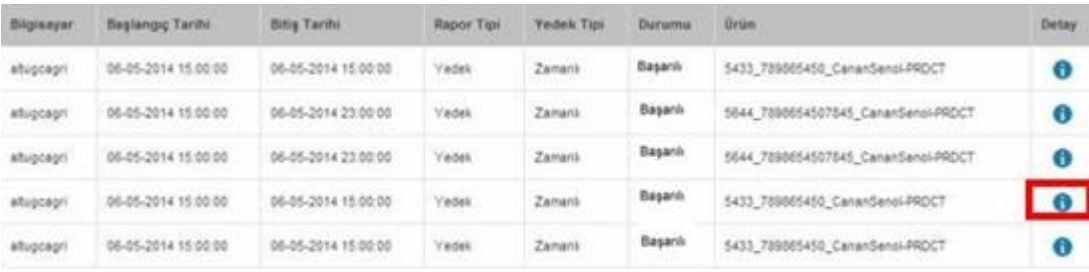

• "**Veri Kümesi Bilgileri**" tablosundan yedeklemenin detaylı bilgilerine ulaşılabilir.

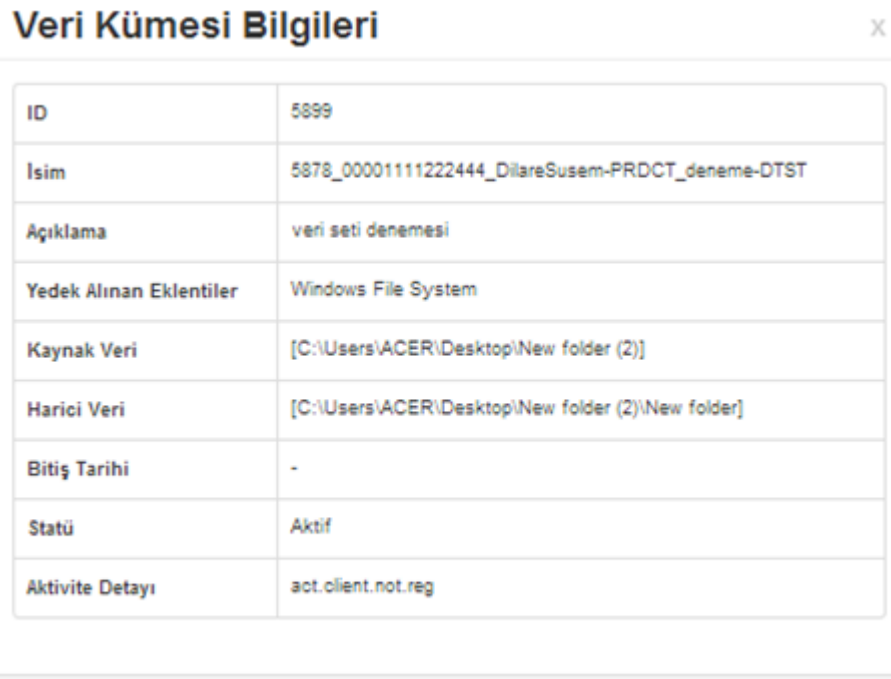

- Kullanım kota bilgilerine ana sayfanın alt bölümünden erişilebilir.
- Kota kullanım miktarları mevcut ürünler için toplam ve ayrı ayrı olarak detaylı şekilde gözlemlenebilir.

Tamam

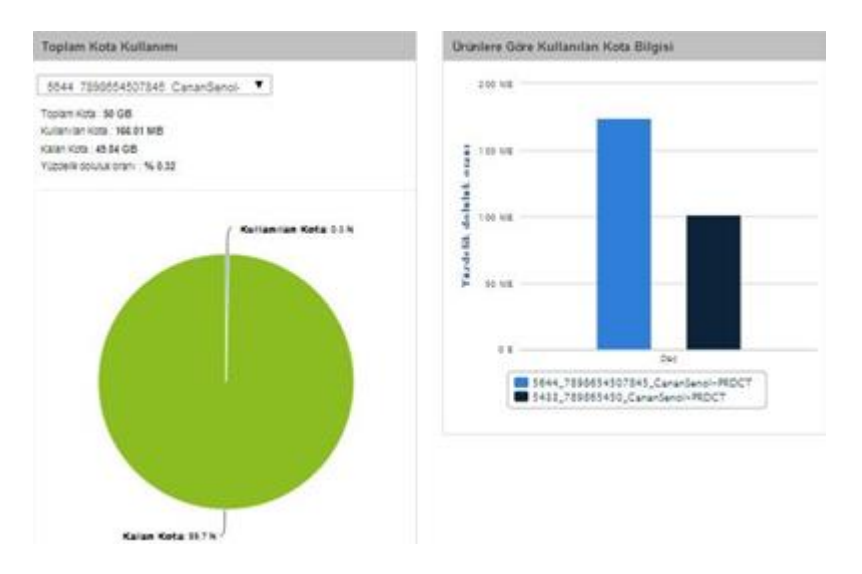

• "**Ürünlere Göre Kullanılan Kota Bilgisi**" kısmından ürünlere tıklanarak o an için görüntülenmek istenilmeyen ürünlerin kota bilgisi grafikten kaldırılır.

#### ioào

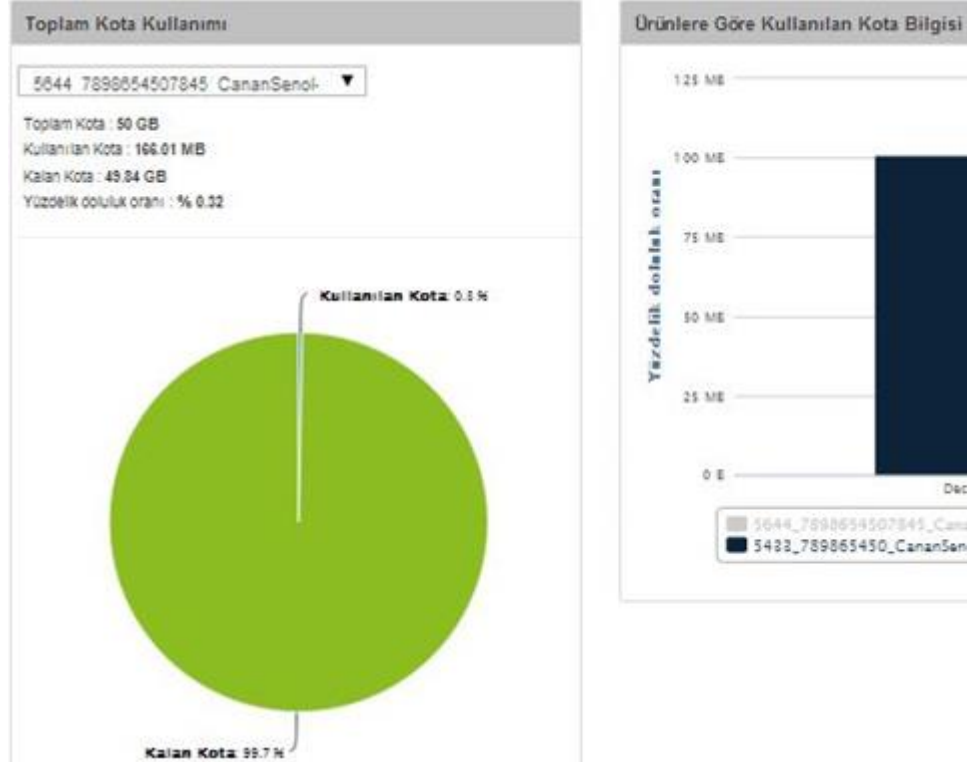

Dec 1944\_7898654507845\_CananSenol-REDCT<br>■ 5423\_789865450\_CananSenol-REDCT

## <span id="page-9-0"></span>**Raporlar**

• Raporlar sayfasına ulaşmak için sol menüdeki "**Raporlar**" seçeneğine tıklanır.

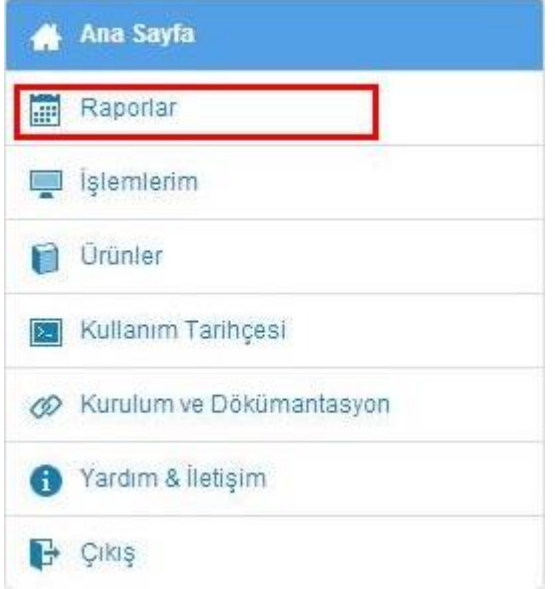

- Rapor aramak için "**Rapor Arama**" sekmesindeki bilgiler doldurulur. "**Arama Sonuçları**" butonu tıklanır.
- Tüm raporlara erişmek için "**Bütün Raporlar**" butonu tıklanır.
- Aramalar tarih aralığı, ürün, bilgisayar ve son çalışma durumu kriterlerine göre yapılabilir.

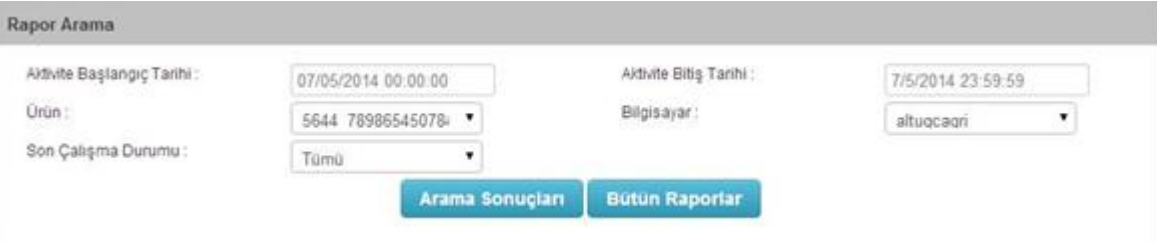

• Arama işleminin sonuçları "**Rapor Arama**" sekmesinin altında tablo halinde listelenecektir.

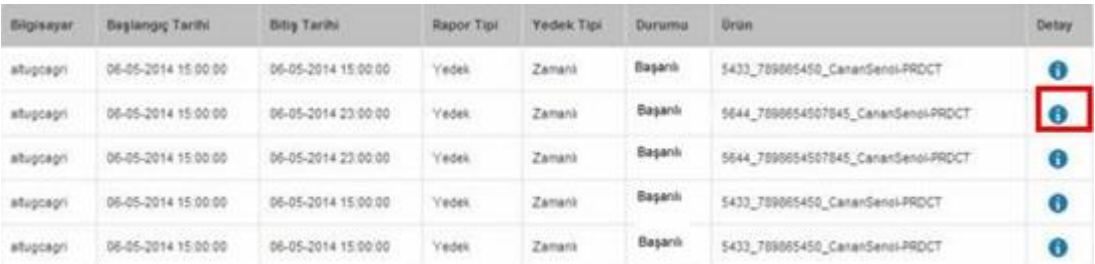

• Detaylı rapor bilgilerine ulaşabilmek için tablodaki "**Detay**" sütunundan hangi kaydın bilgilerine ulaşılmak isteniyorsa ona tıklanır.

# Veri Kümesi Bilgileri

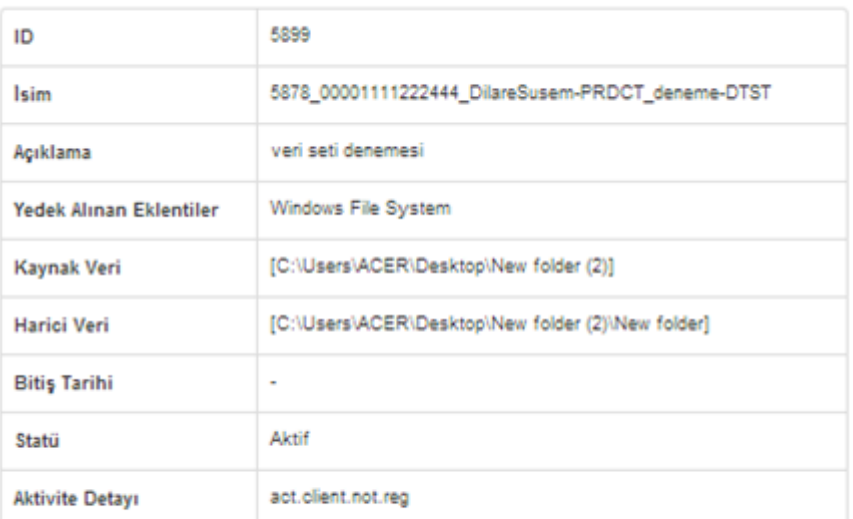

Tamam

 $\mathbb X$ 

## <span id="page-11-0"></span>**İşlemlerim**

• İşlemlerim sayfasına ulaşmak için sol menüdeki "**İşlemlerim**" seçeneği tıklanır.

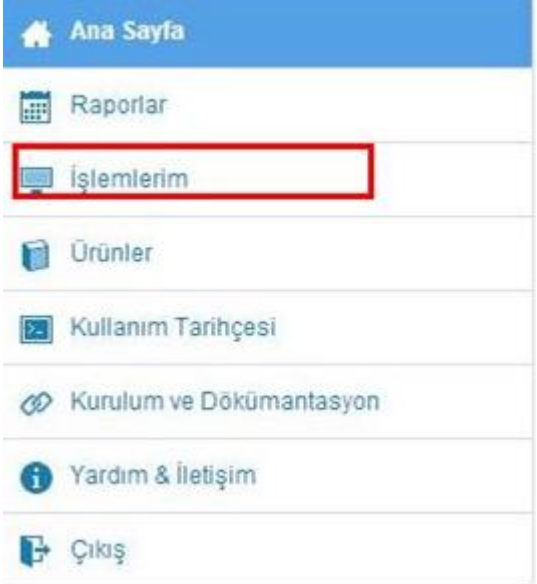

- İşlemlerim sayfasında sahip olunan bilgisayarlar ve o bilgisayarlardaki ürünler tablo halinde görüntülenecektir.
- Arama işlemi ile istenilen kriterlere göre bilgisayarlar ya da ürünler sıralanabilir.

#### **■** İşlemlerim

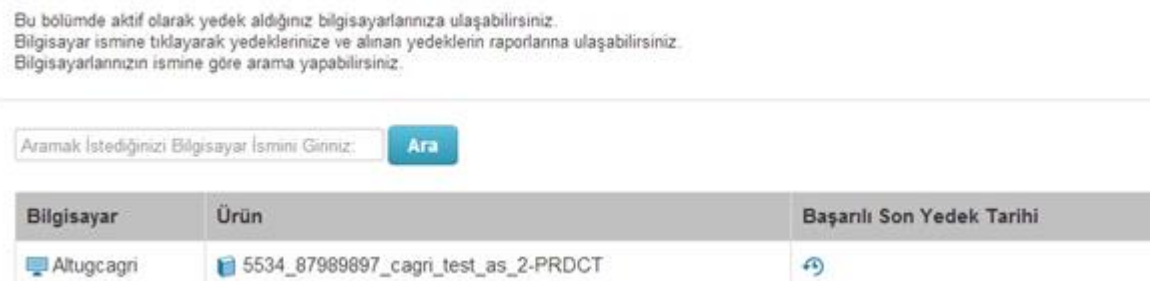

• İşlem yapmak için tabloda mevcut olan satırlar tıklanarak ürün işlem sayfasına girilir.

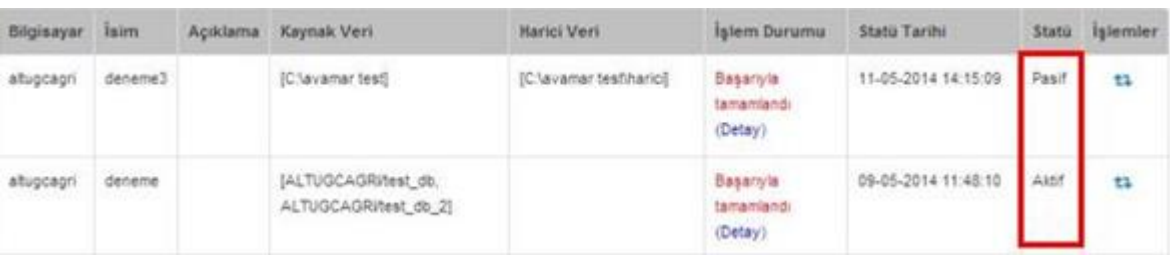

• Buradan ürünlerin aktif veya pasiflik durumları gözlemlenerek istenilirse "**Aktif**" ya da "**Pasif**" sekmelerine tıklanarak değişiklik yapılabilir.

#### ioðo

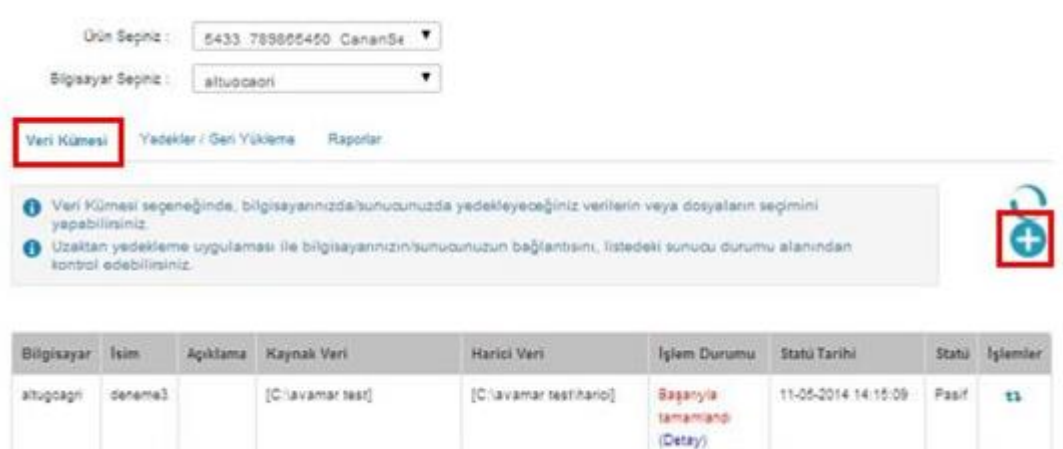

• Yapılan yedeklemelerin geri yüklenmesi için "**Yedekler/Geri Yükleme**" sekmesi tıklanır.

#### **■** İslemlerim

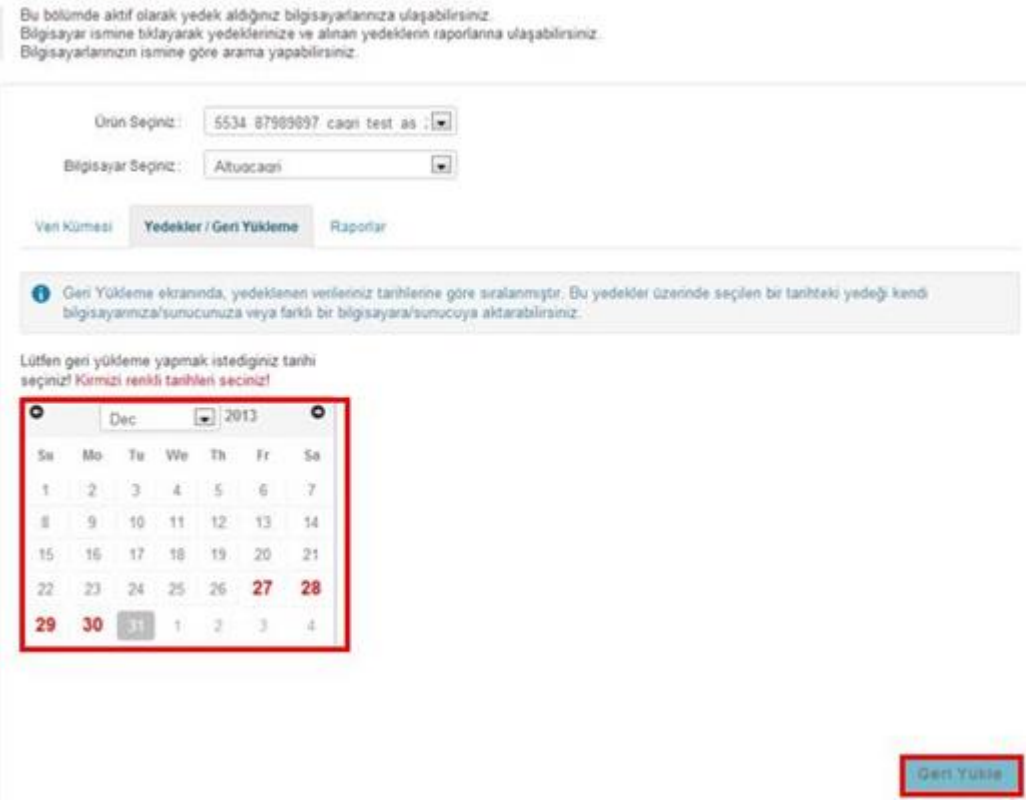

- Geri yükleme yapmak için tarih bölmesinden hangi tarihin veri tabanı geri yüklenmek isteniyorsa seçilir ve "**Geri Yükle**" butonu tıklanır.
- Seçilen ürünün raporlarına ulaşmak için "**Raporlar**" sekmesine tıklanır.

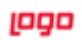

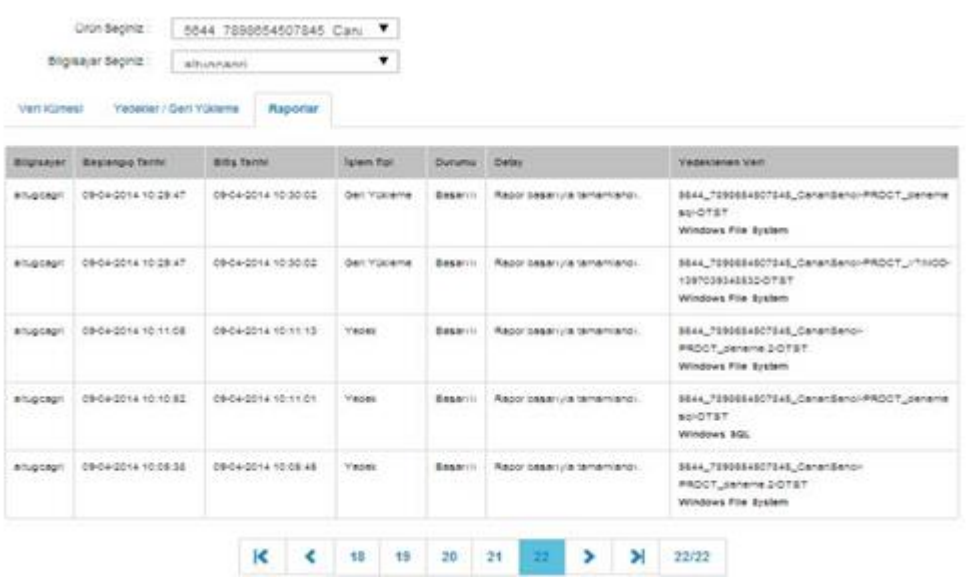

• Yapılan geri yükleme işleminin ne durumda olduğu raporlar sekmesinden takip edilebilir.

# <span id="page-14-0"></span>**Ürünler**

• Ürünlere ulaşmak için sol menüdeki "**Ürünler**" seçeneği tıklanır.

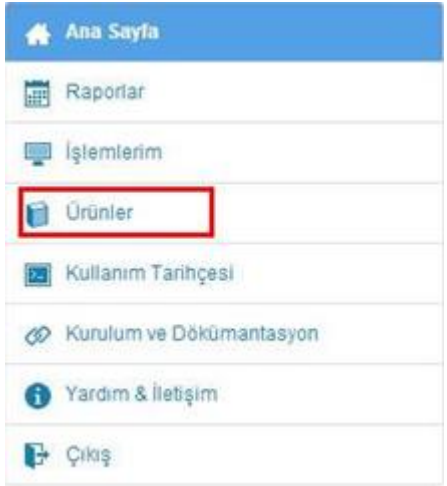

• Ürünler sayfasında sahip olunan ürünlerin özellikleri, aktiflik ve pasiflik durumları görüntülenebilir.

#### **■ Ürünler**

Bu bölümde satın aldığınız ürün listesini görebilirsiniz.

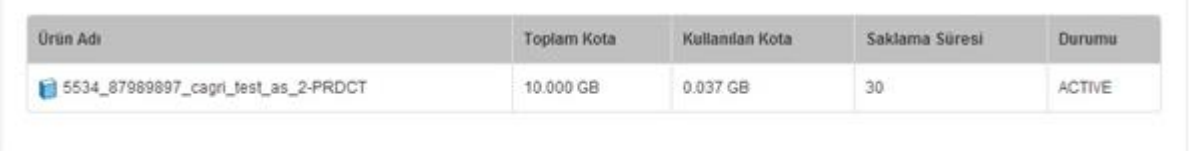

# <span id="page-15-0"></span>**Kullanım Tarihçesi**

- Kullanım tarihçesine ulaşmak için sol menüdeki "**Kullanım Tarihçesi**" seçeneği tıklanır.
- Yapılan işlemler bu sayfada tarih sıralamasına göre izlenebilir.

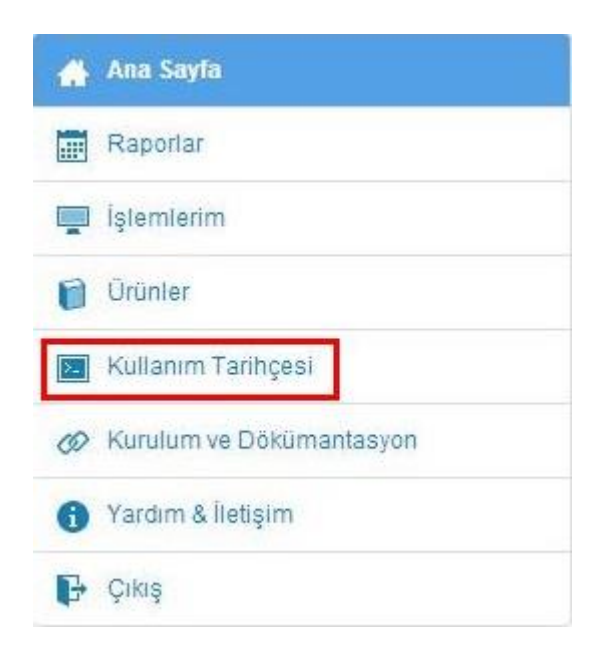

• Sayfalama özelliğine sahip bu tabloda ileriye gidilerek yapılan işlemler gözlemlenebilir.

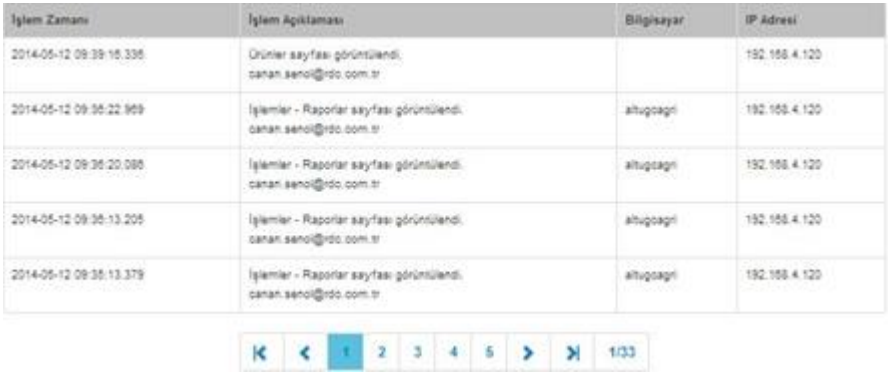

## <span id="page-16-0"></span>**Kurulum ve Dokümantasyon**

• Dokümantasyon sayfasına ulaşmak için sol menüdeki "**Kurulum Dosyaları-Dokümantasyon**" seçeneği tıklanır.

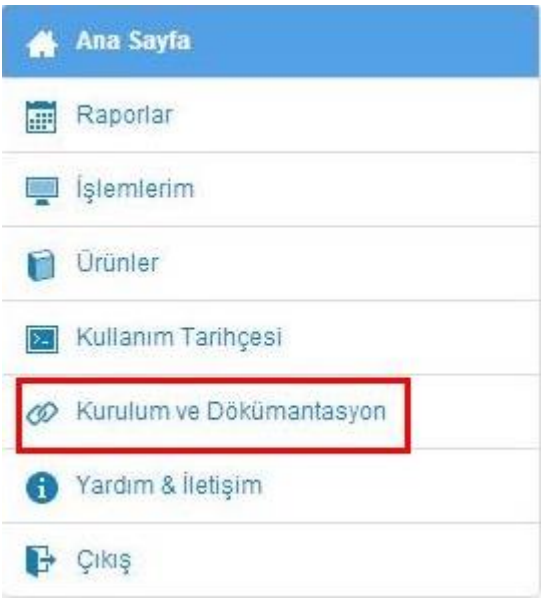

- "**Kurulum ve Dokümantasyon**" ana sayfasında masa üstü uygulamaları için gerekli olan kurulum dosyaları mevcuttur.
- Ürünlerin tanımlanması amacıyla bu uygulamaların sırasıyla kurulması gerekmektedir.
- Masaüstü Uygulaması Kullanım Kılavuzu başlığı altında bu kurulumlar hakkında detaylı bilgi verilmiştir.
- Kullanıcılar oluşturulduktan sonra ürünler sayfasında gerekli dosyalar indirilebilir.

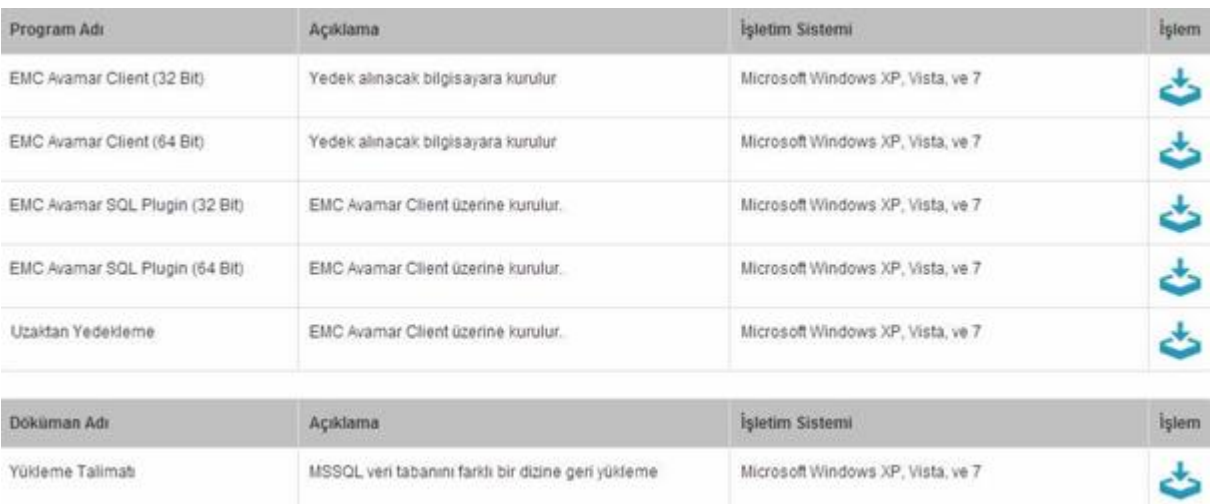

# <span id="page-17-0"></span>**Yardım & İletişim**

- Yardım ve iletişim sayfasına ulaşmak için sol menüdeki "**Yardım & İletişim**" seçeneğine tıklanır.
- "**Yardım & İletişim**" seçeneği kullanıcıyı öneri, şikâyet ve sorularını yöneltebileceği bir platforma yönlendirecektir.

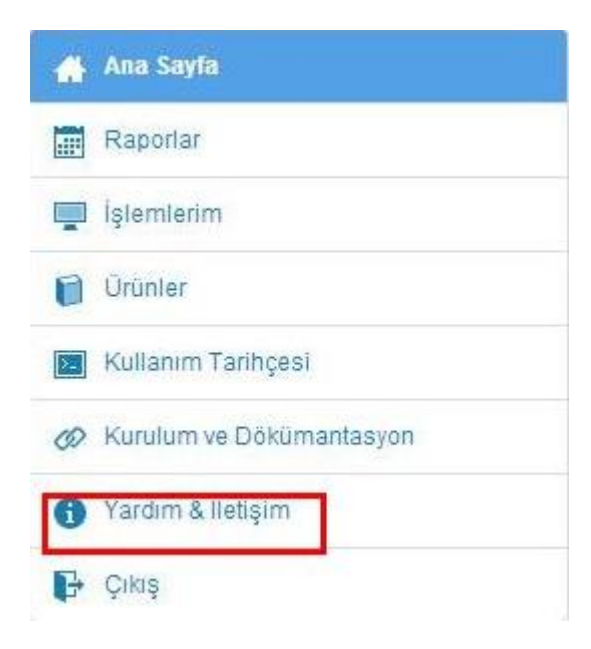

## <span id="page-17-1"></span>**Kullanıcı Çıkışı**

• Kullanıcı çıkışı yapmak için sol menüdeki "**Çıkış**" butonuna tıklanır.

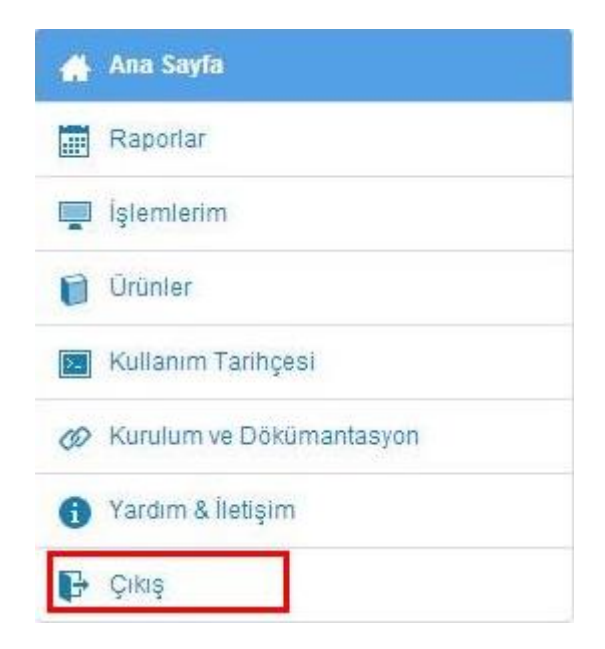

## <span id="page-18-0"></span>**Masaüstü Uygulaması Kullanım Kılavuzu**

## <span id="page-18-1"></span>**Kurulum**

• Kullanıcı oluşturma işlemi tamamlandıktan sonra web portalı üzerinden "**Kurulum ve Dokümantasyon**" sayfasına girilir.

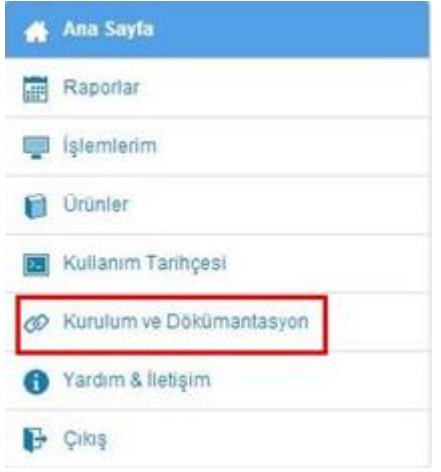

- Veri tabanı yedeklemesi yapılması için bilgisayarda Windows SQL veri tabanı sunucusu kurulu olmalıdır. Eğer yoksa ilk önce Windows SQL kurulmalıdır.
- Masaüstü uygulaması için EMC' nin Avamar ürününün uygulamalarının kurulması zorunludur.

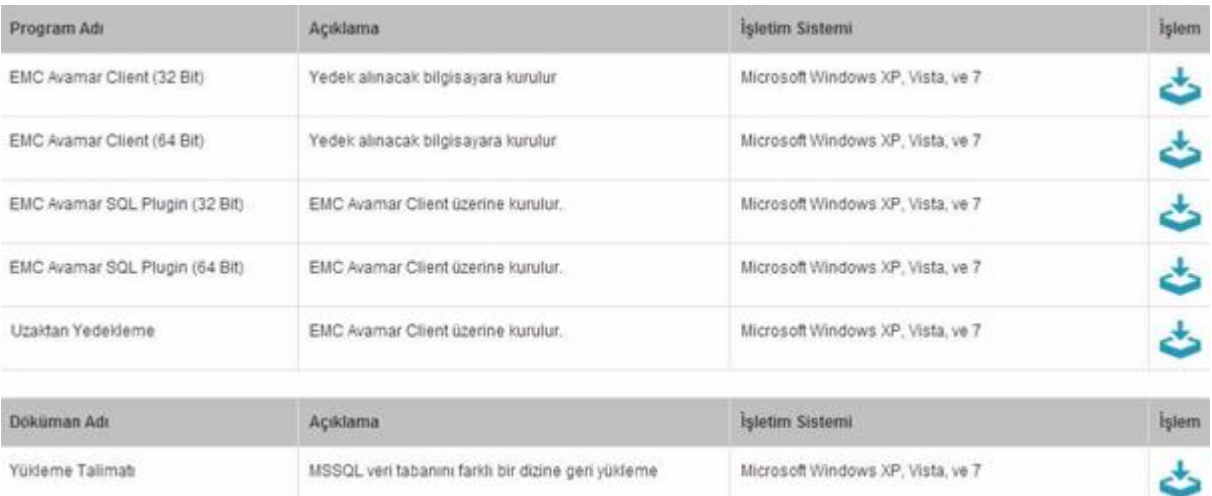

• Sırasıyla uygulamalar indirilip bilgisayara kurulur.

## <span id="page-19-0"></span>**Kullanıcı Girişi ve Veri Kümesi Oluşturma**

• Gerekli kurulumlar yapıldıktan sonra "**Avamar Client**" programı çalıştırılır.

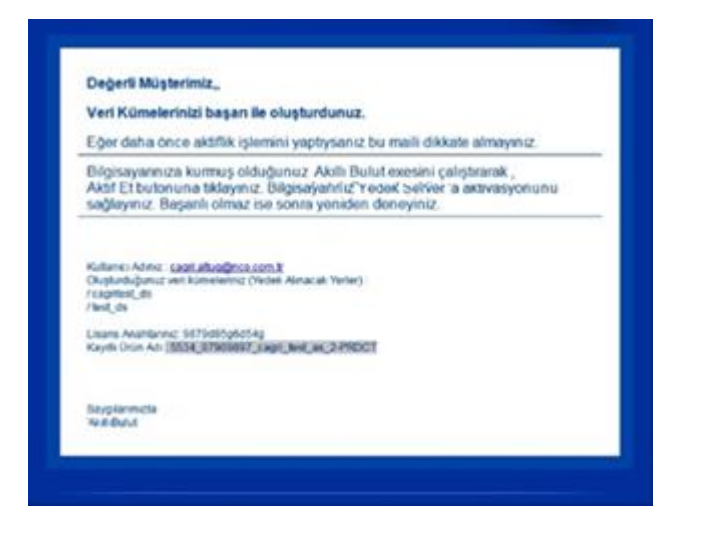

- Aktif veri kümesi oluşturulduktan sonra sistem tarafından bilgilendirme maili gönderilecektir.
- Aktif veri kümeleri düzenli olarak yedeklenecektir. Yapılan yedeklemelere web portalında ulaşılabilir.

## <span id="page-19-1"></span>**Yedekleme İşlemi**

Oluşturulan ve aktif olan veri kümelerinin yedekleri her gün alınır.

# <span id="page-20-0"></span>**Logo Ürünlerine Kurulum İşlemleri**

Sistem kısaca şöyle işler:

- Lisans Yenileme
- Online Veri Yedekleme / Kurulum İşlemleri
- Turkcell tarafından Aktivasyon için gönderilen Kullanıcı Kodu ve Şifre girilmelidir.
- Online Veri Yedekleme / Veritabanı Ayarları
- Yedeklenmesi istenilen kullanıcı veritabanları seçilir.
- Raporlama
- -Hangi veritabanlarının yedeği ne zaman alınmış gözlemlenir.
- Geri Yükleme

### <span id="page-20-1"></span>**Lisans Yenileme**

Satınalma sonrası, kullanıcıya atanan lisans anahtarının program lisansıyla entegre olabilmesi için lisans yenileme işlemi yapılması şarttır. Bunun için Sistem İşletmeni program bölümü / Yönetim menüsü altında yer alan Lisans Yenileme seçeneği kullanılır.

## <span id="page-20-2"></span>**Kurulum İşlemleri**

Lisans yenileme işlemi sonrası Sistem İşletmeni program bölümü / Yönetim menüsü / Logobuluta Online Yedekleme seçenekleri arasında yer alan olan Kurulum İşlemleri penceresinde gerekli bilgiler girilmelidir.

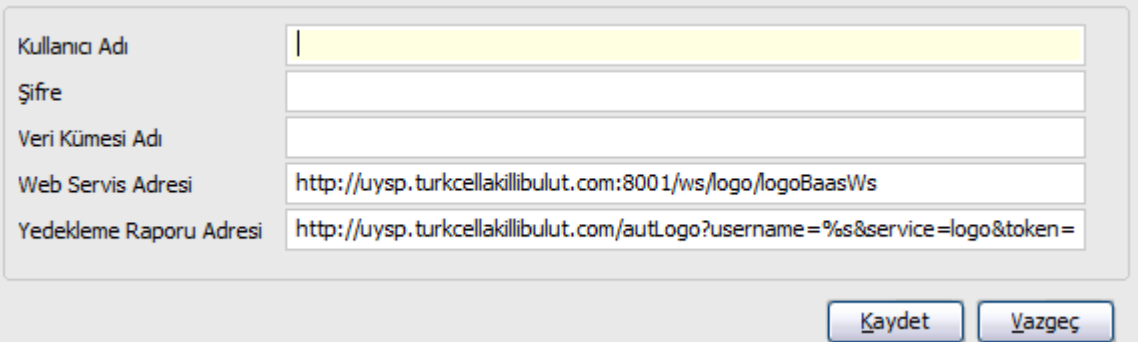

Kullanıcı Adı ve Şifre alanlarına Turkcell tarafından kullanıcıya mail yolu ile gönderilen kullanıcı adı ve şifre bilgileri girilir.

Veri Kümesi Adı doldurulması zorunlu bir alandır. Bu alan bulutta verilerin saklanacağı yerin adını girmek için kullanılır. Herhangi bir isim girilebilir.

Web Servisi Adresi ve Yedekleme Raporu Adresi alanlarındaki bilgiler yine Turkcell tarafından öndeğer olarak gelen bilgilerdir. Gerekmediği takdirde değiştirilemez. Web Servisi Adresi Turkcell bulutun kullandığı web servistir. Turkcell ile iletişim bu servis aracılığı ile kurulur. Yedekleme Raporu Adresi ise kullanıcı yedekleme raporlarının gösterildiği web sayfasının adıdır.

#### **Online Veri Yedekleme 21**

Tüm bilgiler kaydedildikten sonra veritabanı ayarları yapılır.

### <span id="page-21-0"></span>**Veritabanı Ayarları**

Sistem İşletmeni program bölümü / Yönetim menüsü / Logobuluta Online Yedekleme seçenekleri arasında yer alan Veritabanı Ayarları, kullanıcının yedeklemek istediği veritabanını seçmek için kullanılır.

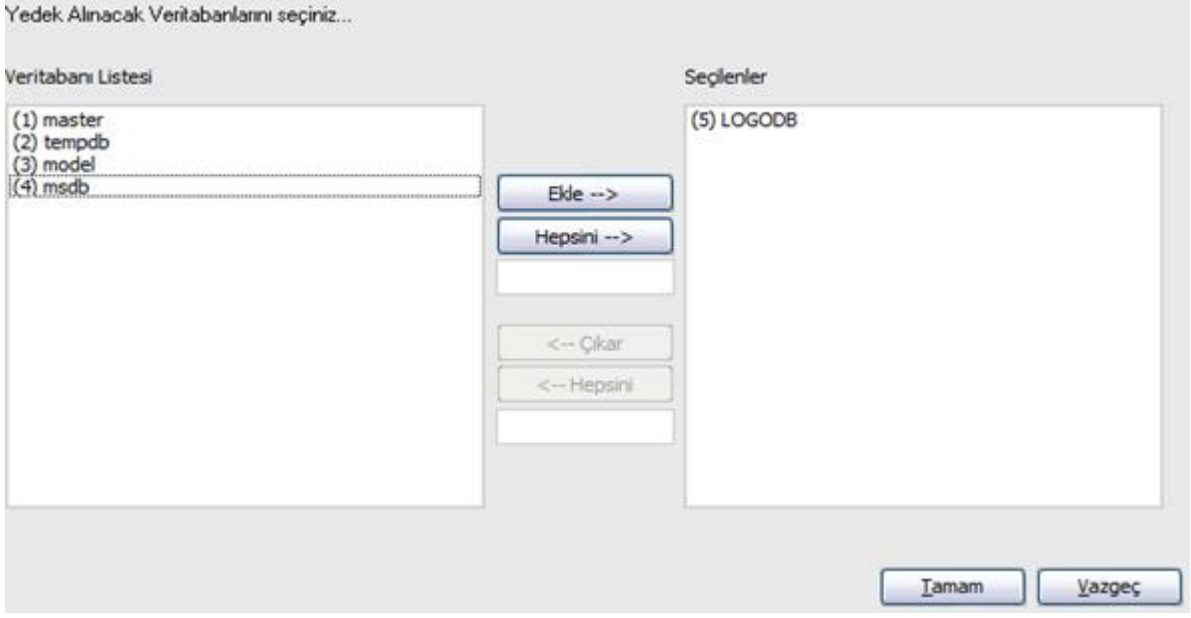

Pencerede, kullanılan tüm veritabanları listelenir. Yedek alınacak veritabanı ya da veritabanları "Ekle" ya da "Hepsini Ekle" seçenekleri kullanılarak seçilir.

Seçilen veritabanları Kuruluş İşlemleri / Web Servisi Adresi alanında yer alan adres aracılığı ile Turkcell'e gönderilir.

### <span id="page-21-1"></span>**Yedekleme Sisteminin Çalışması**

Yedekleme sisteminin çalışabilmesi için kullanıcının internet bağlantısı olması şattır. İkinci önemli zorunluluk kullanılan Logo uygulaması ile birlikte yüklenmesi gereken yardımcı programlardır:

- EMC Avamar Backup Plug-in for SQL
- EMC Avamar for Windows

Bu programlar ilk yükleme aşamasında sisteme otomatik olarak yüklenir. Yedekleme sisteminin çalışabilmesi için bu programların kesinlikle kaldırılmaması gerekmektedir. Silinmesi halinde, kullanılan Logo uygulamasının yüklü olduğu klasörde yer alan LogoTurkcell isimli dosya altından tekrar yüklenebilir. Yüklemem ve kurulumlar sonrası EMC Avamar Client iconu online konuma geçecektir.

#### ioðo

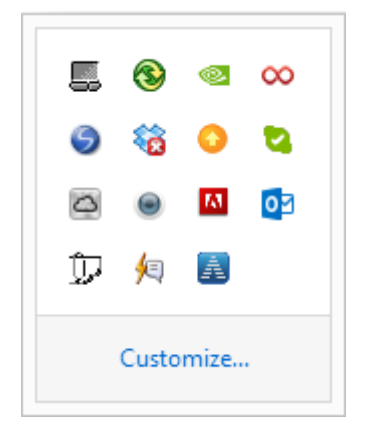

### <span id="page-22-0"></span>**Port Ayarları**

Normal şartlar altında Turkcell Superonline ve TTNet adsl müşterilerinde öndeğer olarak açık gelmektedir. Ancak lokal ortamlarında Firewall cihazı kullanan müşterilerde bu kıstlamalar ile karşılaşılmaktadır. Bu sebeple aksi durumlarda aşağıdaki portların açık olup olmadığı kontrol edilmelidir.

Avamar client uygulaması için; ihtiyaç duyulan 53 (DNS) ,22 (SSH) ,23 (SFTP) ,137,138,139 (Proxy) ,443 (Vcenter),7777 (GUI),7778 (GUI),8543 (https),27000,28001,28002,29000 (Avamar Agent), portlarının çift yönlü olarak açılması gerekmekte.